## **Manuale d'uso per ZOOM per il Docente**

Zoom è un applicativo che permette di poter svolgere una lezione a distanza con gli alunni che saranno collegati da casa mediante tablet, computer o telefono. Per l'insegnate è richiesto un tablet o un computer munito di telecamera. La lezione può avere una durata massima di 40 minuti. Quando termina se ne può iniziare una nuova.

1. Digitare sulla barra di GOOGLE CHROME il nome del sito

zoom.us/download

2. Scaricare **Zoom Client for Meetings:**

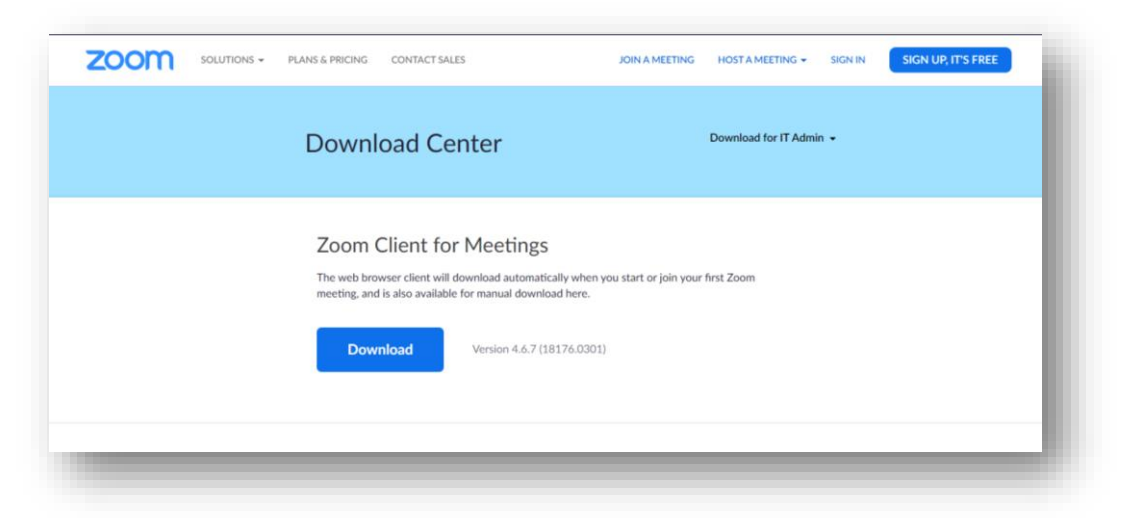

3. Si aprirà la seguente schermata che richiederà di accreditarsi mediante un indirizzo mail:

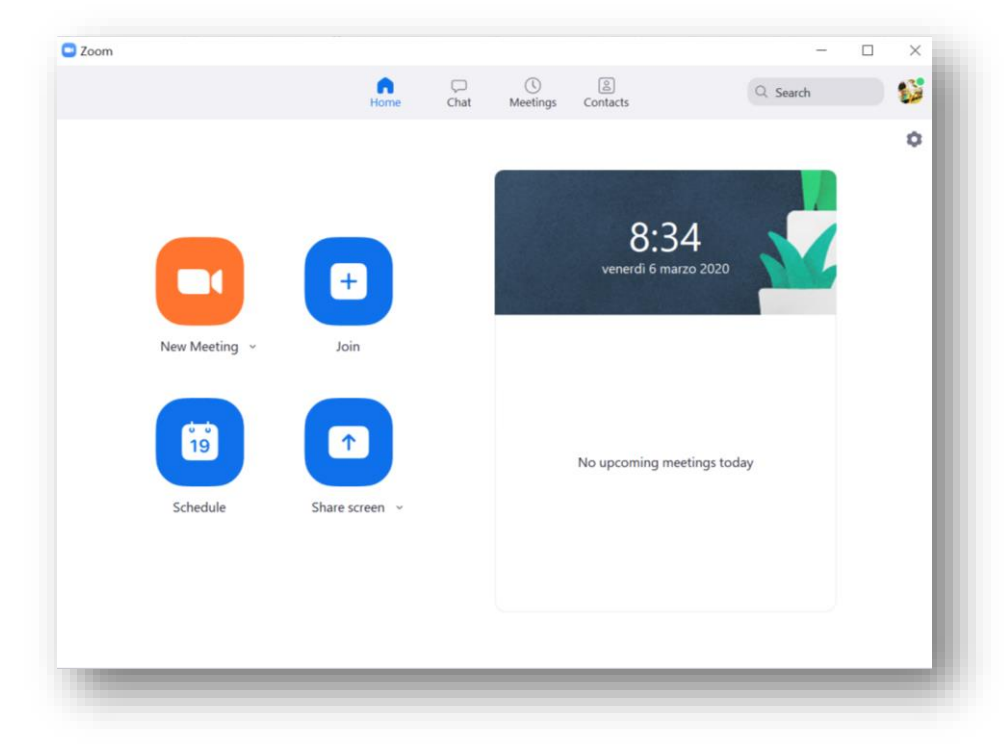

4. Il docente potrà iniziare nell'immediato una videolezione in diretta mediante il tasto New Meeting:

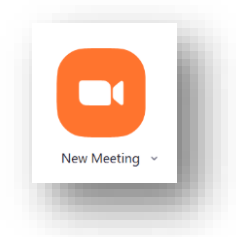

5. Il programma vi chiederà se volete utilizzare l'audio del computer, clicchiamo su:

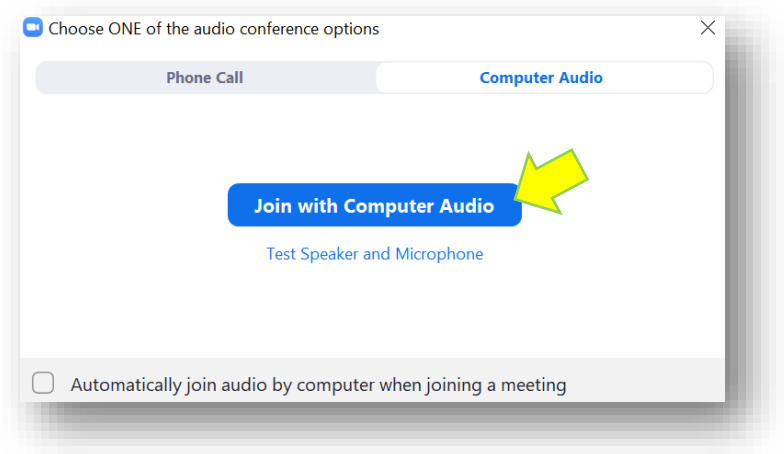

6. Nella barra strumenti posta in basso clicchiamo su Invite:

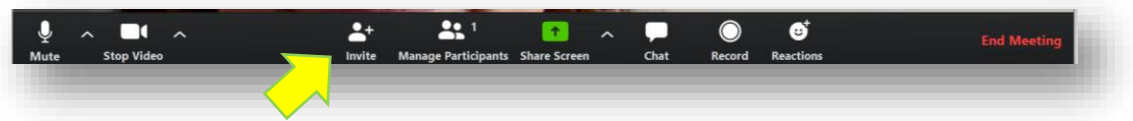

7. Si aprirà la seguente finestra che riporta due codici. Il primo in alto a sinistra è l'identificativo della videolezione, il Meeting ID, che dovrà essere indicato all'alunno senza trattini, mentre in basso a destra c'è una password. Dovranno essere indicati ai ragazzi affinché si possano loggare.

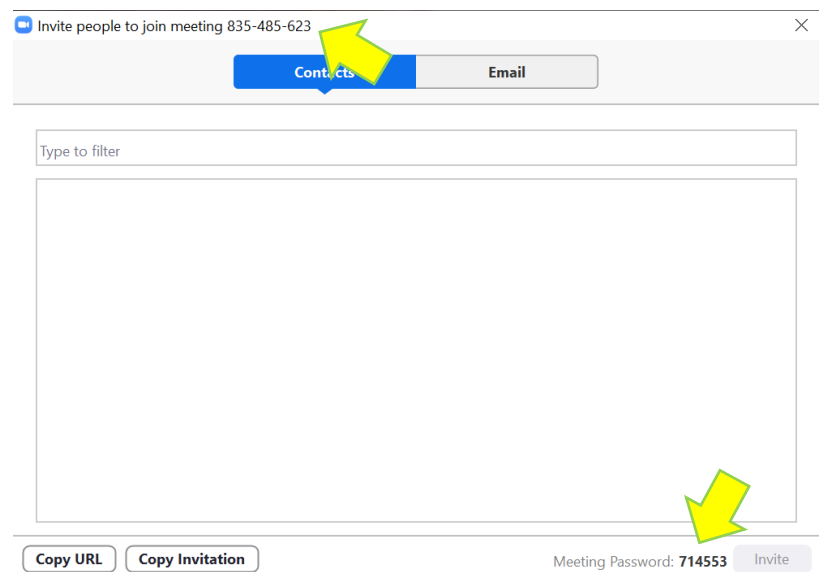

8. A questo punto può iniziare la video lezione. Si può condividere la schermata del proprio computer proprio come se fosse lo schermo della nostra LIM con presentazioni, video e quant'altro tramite il bottone Share Screen posto sempre in basso:

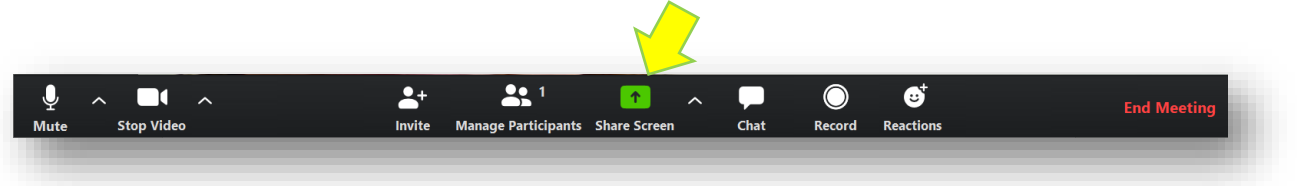

9. Tornando alla schermata iniziale si può anche programmare, tramite il tasto **Schedule**, una video lezione per una certa data e ora:

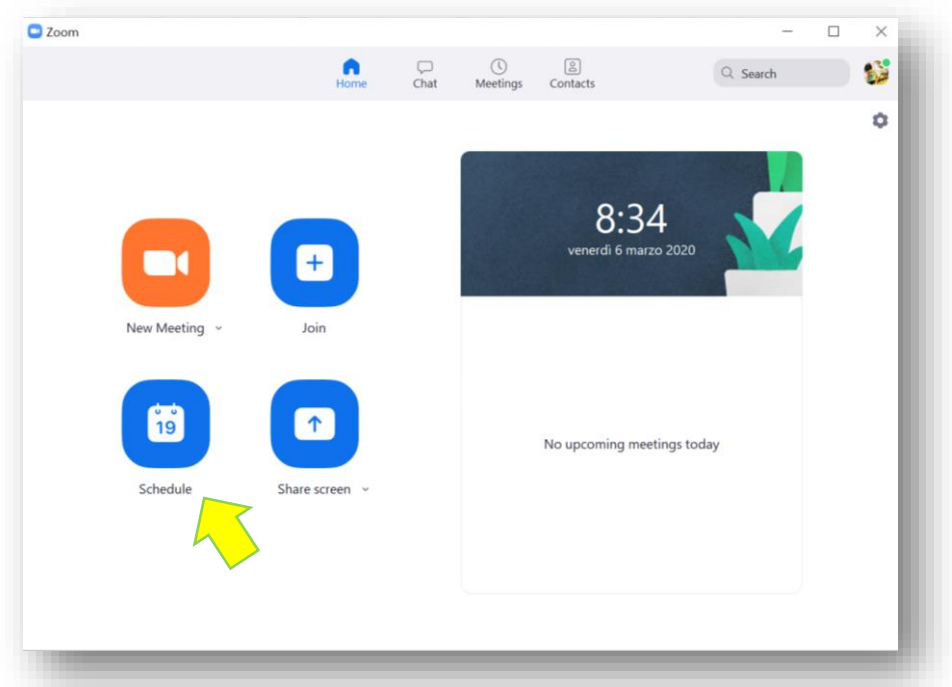

Si aprirà la seguente schermata che permette di impostare tutti i dati e di poterli annotare automaticamente sul nostro calendario eventi. I dati così già pronti potranno essere copiati e inviati:

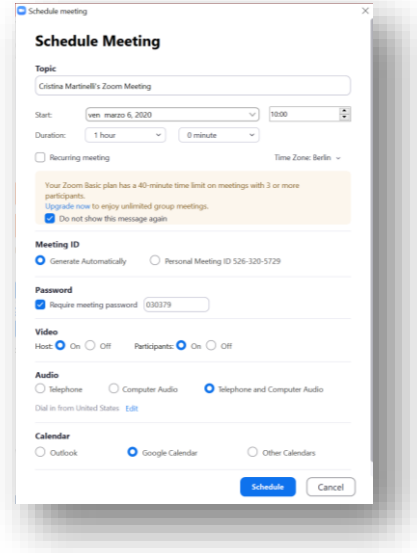